## **WEB BROWSER EXERCISES**

Do each of the following as quickly as you can. Repeat this exercise until you can do it in 10 minutes or less:

- 1. **CHOOSE YOUR BROWSER APP:** Locate the icon for your Web Browser of choice on your digital device's screen Desktop.
- 2. **OPEN/EXIT#1**: Open your Web Browser by Left-Clicking or double-Left-Clicking on its icon (depending on your device's click-settings). This is what Apple's Safari Web Browser looks like:

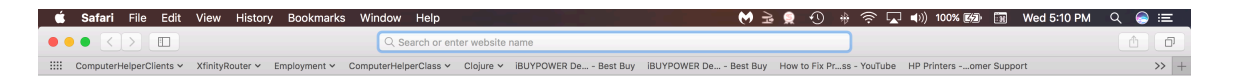

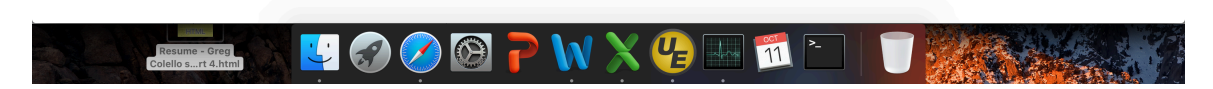

Note Safari App's MainMenu Bar at the very top of the screen. Note that Safari opens a blank browser Window to start with. Note the Window's three colored buttons on the upper left, which were described in the idioms section above. Note in particular the Window's "Address Bar" text field at top center. All Web Browser Windows have one. This is where we will be doing most of our work. Note also that all Browser Windows can have any number of Tab Windows, which appear as clickable tabs across their tops. New Tabs are obtained in various ways, depending on the App, but can always be obtained from the MainMenu. Each Tab can manage a separate Web Browser web

page, which is the equivalent of a file. Finally note that any New Browser Window is also its first Tab by default.

Now try closing your Web Browser, using its upper-right Window-X, if it has one. Apple Apps do not have their own Title Bar.

- 3. **OPEN/EXIT#2**: Re-Open your Web Browser. Close your Web Browser, using its MainMenu/Exit or Quit.
- 4. **WINDOWS/TABS:** Re-Open your Web Browser. Open a New Window. Close that Window. Open a New Tab. Close that Tab.
- 5. **WEB SITE DIRECT ADDRESSING**: Type the following quoted text into your Web Browser's "Address Bar" text field: "wikpedia.org". This is referred to as Wikipedia's "Internet Protocol (IP) Address". This should directly produce Wikipedia's "Home Page". Now type the following quoted text into Wikipedia's Home Page "Search Bar" text field: "bit" (note that no quotes or caps or punctuation is needed). This should produce Wikipedia's "Bit" page. For example on Safari:

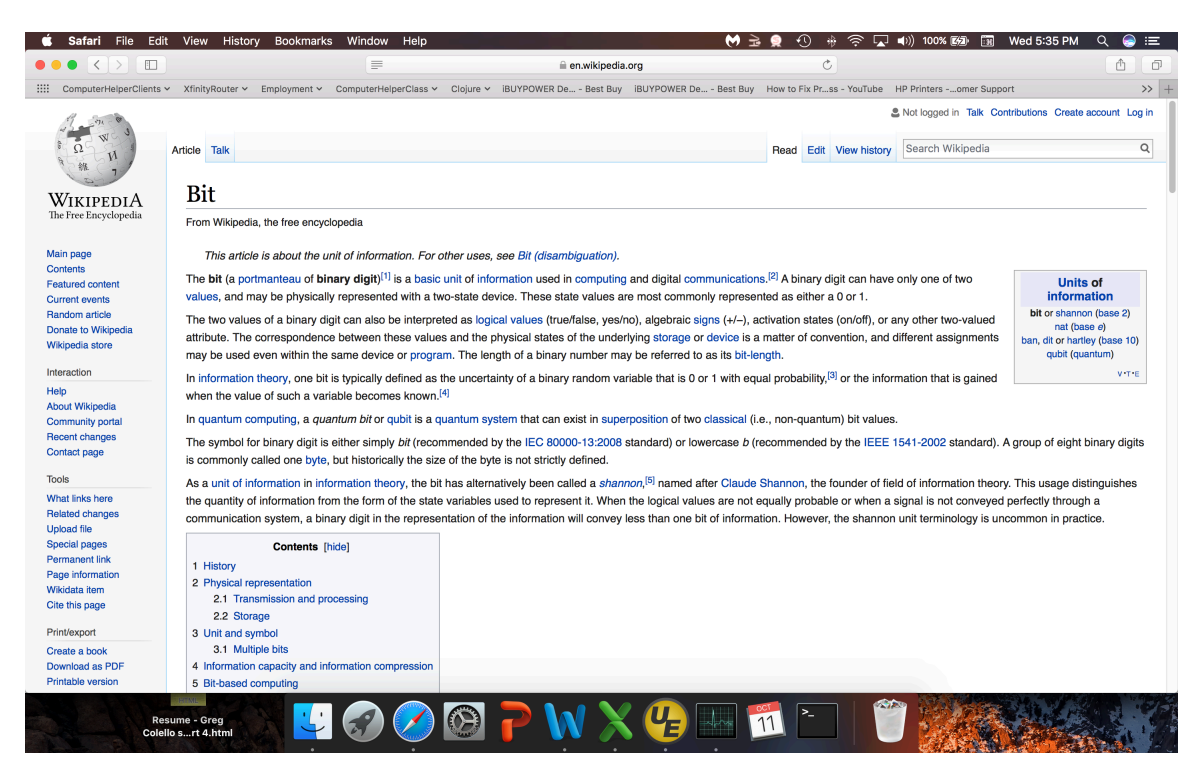

Read a little about what a "bit" is. Note that many of the words are highlighted. Click on any one of that page's highlighted "Hyper-Links", which automatically opens more information about the highlighted words. Now click on your Browser's "Back Arrow" in its upper left corner. You should be returned to Wikipedia's "Bit" page. Click on the Back-Arrow once more. You

should be returned to Wikipedia's "Home Page", where you came from originally.

- 6. **WEB SITE INDIRECT ADDRESSING (Using the Search Engine)**: Type the following quoted text into your Web Browser's Address Bar: "what is a bit" (note that no quotes or caps or question mark is needed). This should produce a "Search Results" web page, listing links to other web pages, which are possible answers to your question "what is a bit". Wikipedia's "Bit" page should be near the top of this list. Click on that link. This takes you to Wikipedia's "Bit" page. You just used an indirect (search string) approach to get there. Click on the Browser's Back-Arrow. You should be returned to the Search Results page, where you came from originally.
- 7. ANOTHER WEB SITE DIRECT ADDRESSING TECHNIQUE COPYING OF **ITS IP ADDRESS:** Return to Wikipedia's "Bit" page any way you like. While still on Wikipedia's "Bit" page, left-click inside your Web Browser's address bar text field. You should see the IP Address of Wikipedia's "Bit" page highlighted (selected); but if not highlighted, select it yourself, using cursor clicks/drags. When the IP Address is highlighted, copy it into the computer's "Paste Buffer", using the menu sequence "MainMenu/Edit/Copy" or "RightClickMenu/Copy". Now Wikipedia's "Bit" page IP Address is available to be pasted into whatever App text field that supports paste (for example Email or the Web Browser Address Bar). We will use the Web Browser Address Bar.
- 8. **PASTING AN IP ADDRESS**: In your Web Browser open a New Window or open a New Tab. In the Address text field for the new Window or Tab, click and paste the Wikipedia "Bit" page IP Address, using the menu sequence "MainMenu/Edit/Paste" or "RightClickMenu/Paste". Then press the <RETURN> key. This should cause the Wikipedia "Bit" page to be displayed. Alternately, if you happened to have your favorite Email App open, and were composing an Email, then this same set of actions would produce Wikipedia's "Bit" page IP Address in the body of your Email, as an underlined text string. After sending your Email the recipient would see a Hyper-Link they could click on, that would launch their default Web Browser, and directly show Wikipedia's "Bit" page. Pretty slick, huh? This works in Word also (for example https://en.wikipedia.org/wiki/Bit), and many other Apps.